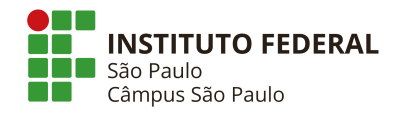

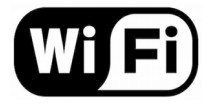

## **Como configurar o Wi-Fi do campus**

**1.** Conecte-se à rede Wi-Fi do campus:

**Nome da rede**: WIFI-SPO.IFSP

**Senha**: wifispoifspsp

**2.** Configure o servidor proxy da rede Wi-Fi no aparelho:

**Proxy**: 10.102.2.253 **Porta**: 3128

**3.** Identifique-se na tela de login que é apresentada ao utilizar o navegador do seu aparelho:

**Usuário**: SP + Prontuário (sem traço) **Senha**: (explicado abaixo)

Para cadastrar, recuperar ou alterar a senha, utilize os seguintes critérios:

- **Aluno de curso técnico**: utilize o site [http://central.spo.ifsp.edu.br](http://central.spo.ifsp.edu.br/) para cadastrar ou recuperar sua senha.
- **Aluno de curso superior**:
	- 1. Senha inicial: apenas números do RG. Desconside pontos, hifens ou letras.
	- 2. Alteração de senha: efetue login no site [http://central.spo.ifsp.edu.br](http://central.spo.ifsp.edu.br/) e acesse o menu *Trocar Senha*.
	- 3. Problemas de acesso: envie e-mail para [suporte.spo@ifsp.edu.br](mailto:suporte.spo@ifsp.edu.br) informando o motivo, nome completo, prontuário e RG.
- Servidor: envie solicitação de cadastro ou alteração de senha para [suporte.spo@ifsp.edu.br,](mailto:suporte.spo@ifsp.edu.br) utilizando email institucional e fornecendo seu prontuário e setor.

\* Tutoriais de configuração de acordo com dispositivo ou sistema estão disponíveis em: <https://spo.ifsp.edu.br/wi-fi>